# PowerPoint 発表データ作成手順書

# STROKE 2021

**STROKE 2021 技術サポートデスク** E-Mail: stroke2021-support@mail.mice-one.co.jp h

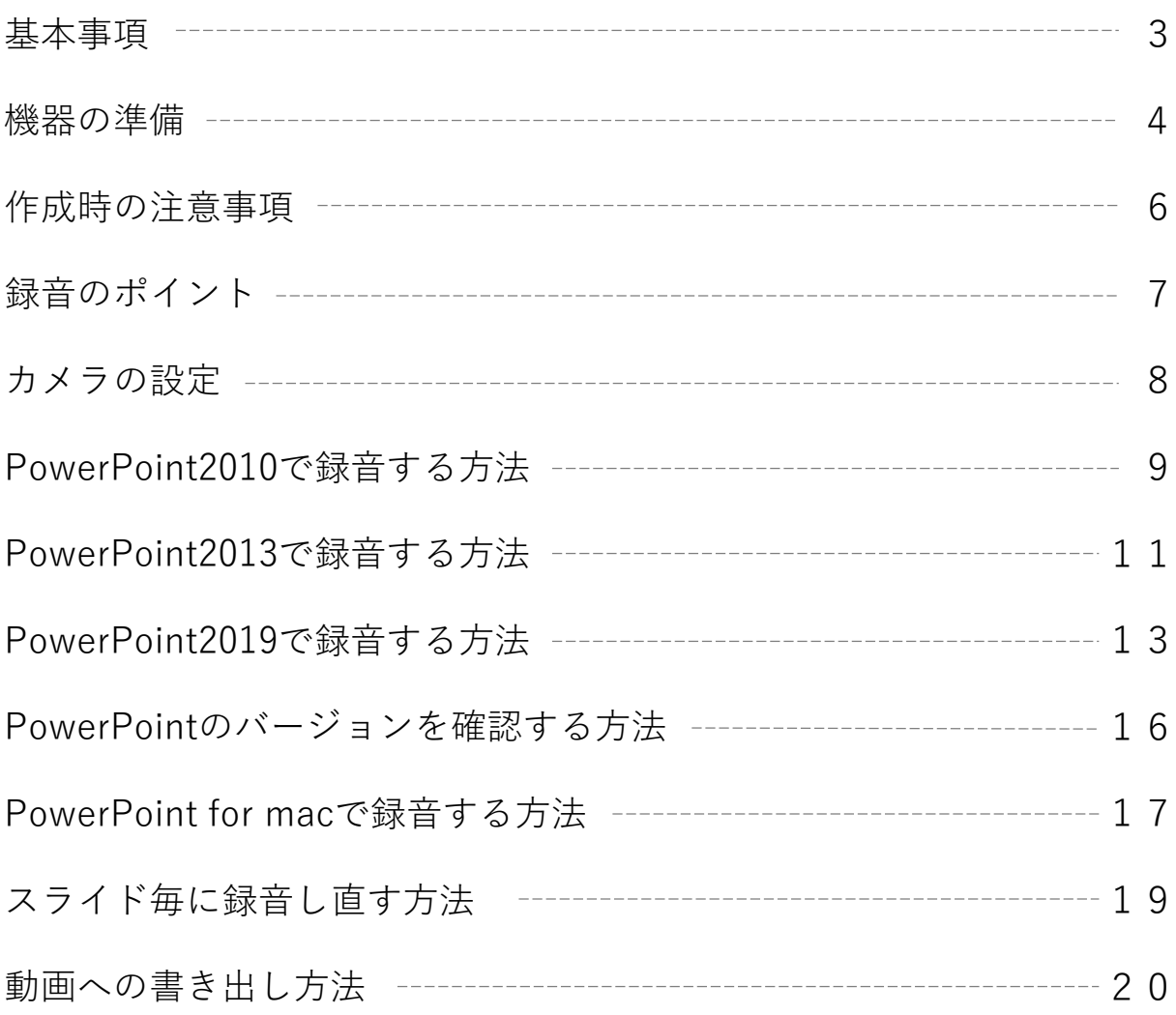

 $\blacktriangleright$ 

### 基本事項

ご登録できるファイル形式

MP4形式(Microsoft PowerPoint形式も可) 推奨バージョン: ※Windows 版2016/2019/365 Mac 版 2019/365

#### 作成サイズ

標準的なサイズ、ワイド画面(16:9)または標準(4:3)で作成してください。 フルHD、1920:1080(16:9ワイドの場合)、1440:1080(4:3サイズの場合)など ※4Kには対応していません。それ以外のサイズでは、表示が小さくなる場合があります。スライドサ イズはMicrosoft PowerPoint の「デザイン」ページ内上部の「ユーザー設定」から「スライドサイ ズ」をご指定ください。

※複数スライドを一つにまとめる予定のある場合は、サイズを統一してください。

動画・音声

埋め込み形式で作成してください。

QuickTime形式、MOV形式の動画はご利用になれません。埋め込み動画もMP4形式をご利用ください。

#### フォント

Microsoft PowerPoint ファイル (.pptx)形式でご登録の場合、フォントは下記のOS標準フォントを 使用してください。

【日本語】MSゴシック、MSPゴシック、MS明朝、MSP明朝、メイリオ、游ゴシック、游明朝 【英語】Times New Roman, Arial, Arial Black, Arial Narrow, Century, Century Gothic, Courier,Courier New, Georgia

※OS標準フォントのうち、MacのOsakaフォントについては文字ずれ・文字化けする場合があります。 ※特殊なフォントの場合、標準フォントに置き換わってしまうため、文字ずれ・文字化けする場合が あります。

※標準フォント以外のフォントをご利用になりたい場合は、ご自身でMP4形式に変換してください。

ファイルサイズ

最大2GBまでで作成してください。 ※2GB超えてしまう場合は、技術サポートデスク(stroke2021-support@mail.mice-one.co.jp)へご 相談ください。

#### ファイル名

指定はありません。 (登録していただいたデータのファイル名は、システム側で自動変換しております。) **※Microsoft PowerPointファイルの場合、拡張子「.ppt」で保存すると音声が消えてしまいますので 必ず「.pptx」で作成してください。**

ウィルスチェック

必ず行ってください。

その他

Microsoft PowerPoint 以外のソフト(Keynote など)をご利用の場合は、MP4形式に変換してからご登録 ください。

MP4形式に変換できないバージョンで作成し、ご登録が難しい場合は、このシステムでの登録を行わず、 Microsoft PowerPoint ファイル(.pptx)形式のまま、技術サポートデスク(stroke2021 support@mail.mice-one.co.jp)まで直接、データ転送サービスなどをご利用いただきデータをお送りくだ さい。

・パソコン・マイクのご準備をお願いします。

・ マイクの性能テストを行ってください。

(マイクがついているノートパソコンの場合は内臓マイクを、マイクのついていないノートパ ソコン・デスクトップパソコンを使用する場合は外付けのマイクをつないで、音声の録音をお 願いします。)

・ 録音の際は極力静かな場所で雑音が入らないようお願いします。

### マイクの確認方法

### **Windows**

- 1. タスクバーの 土 Windowsアイコンを右クリックします。 2. [システム]をクリックします。
- 3. 「サウンド]をクリックします。

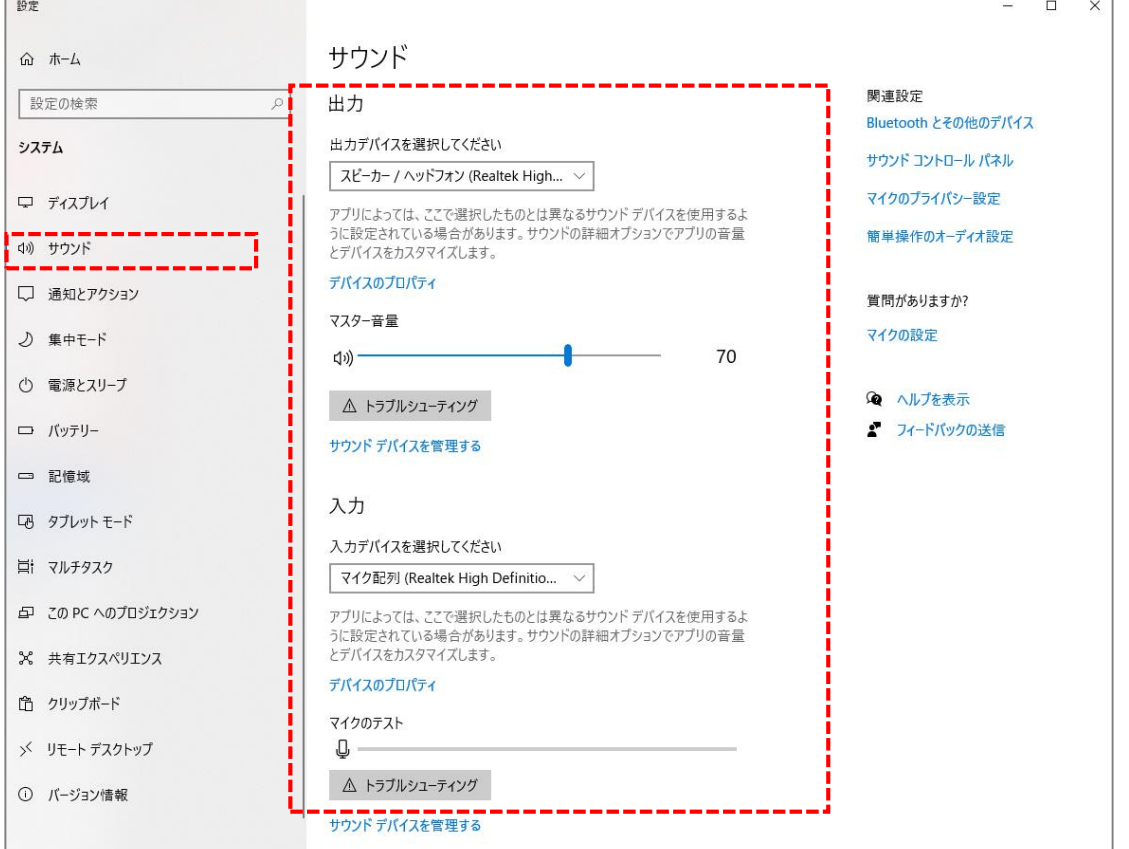

4. 音声を発してみてマイクが正常に音声を拾えている場合は、マイクのテストの箇所に動きが あります。

※ここに動きがない場合は、入力デバイスを変更してみてください。

D

5. マスター音量を適宜変更してください。(規定値より少し大きめがお勧めです。)

### **Mac**

- 1. Macでアップルメニュ-● から [システム環境設定] を選択します。
- 2. [セキュリティとプライバシー]をクリック、 [プライバシー」をクリックします。
- 3. [マイク]を選択します。

4. アプリケーションの横のチェックボックスを選択すると、マイクへのアクセスが許可されます。 ※こちらにチェックが入ってないと、録音はされません。

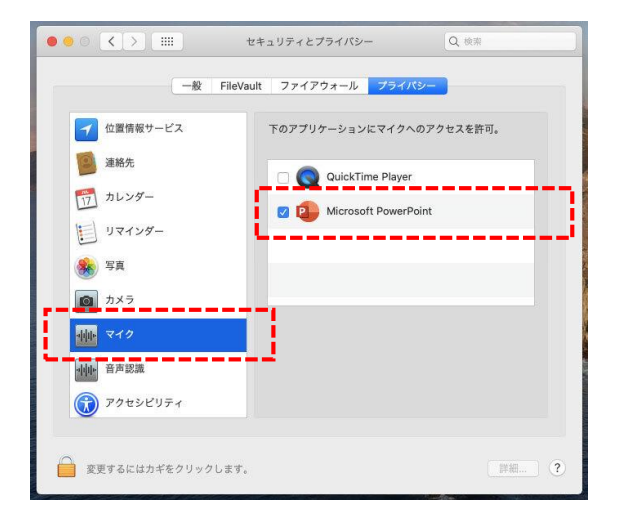

MacOS「macOS 10.14 Mojave」より前のバージョン は[プライバシー]設定にマイクとカメラは表示され ません 。

- 5.システム環境設定内の「サウンド]をクリックし、「入力]タブを選択します。
- 6. 音声を発してみて、マイクが正常に音声を拾えている場合は、入力レベルの箇所に動きがあ ります。

※ここに動きがない場合は、入力する装置を変更してみてください。 (内蔵マイクがある場合は、通常それを選択すれば問題ありません。)

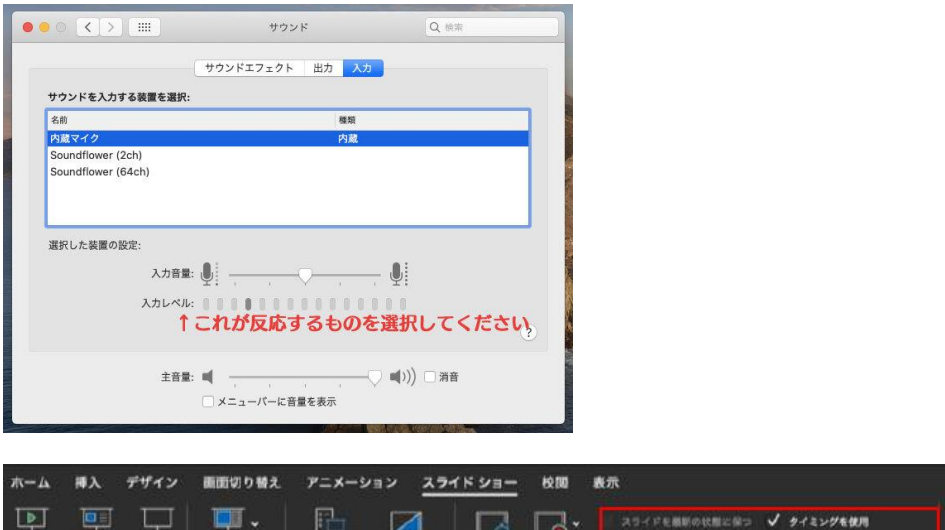

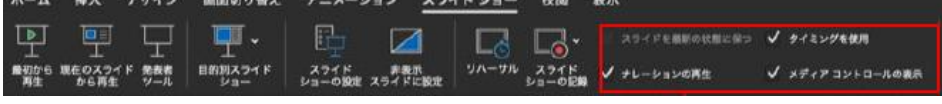

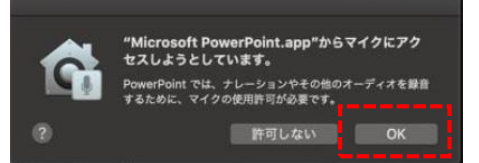

システム環境設定で設定されていない場合は、 PowerPointがマイクにアクセスしようとした際に左 のウインドウが表示されます。 表示された場合は「OK]をクリックしてください。

### 作成時の注意事項

### **録音を開始する前に**

1. PowerPointファイルの拡張子が「.pptx」になっていることを確認してください。 違った場合は、まず「.pptx」で保存しなおしてから、録音を開始してください。

※誤って「.ppt」など他の拡張子のまま録音してしまうと、保存したタイミングで録音した 音声がオブジェクトに置き換えられ、再度録音しなければいけなくなります。

【ファイルの拡張子が表示されない場合の確認方法**】**

#### **<Windows 8 / Windows 8.1の場合>**

・デスクトップでエクスプローラー を開き、「表示」タブ> 「ファイル名拡張子」にチェックを付けます。

・Windows 8.1 Updateの場合は、スタート画面でPCタイル <mark>と、</mark>をクリックし、 「表示」タブ>「ファイル名拡張子」にチェックを付けます

→ファイル名に拡張子が表示されます。

#### **<Windows 10の場合>**

・デスクトップでエクスプローラー を開き、「表示」タブ>「ファイル名拡張子」に チェックを付けます。

→ファイル名に拡張子が表示されます。

#### **<Macの場合>**

①「Finder」>「環境設定」と選択してから、「詳細」をクリックします。

②「すべてのファイル名拡張子を表示」を選択します。

→ファイル名に拡張子が表示されます。

※拡張子を非表示にする場合は上記手順のチェックを外してください。

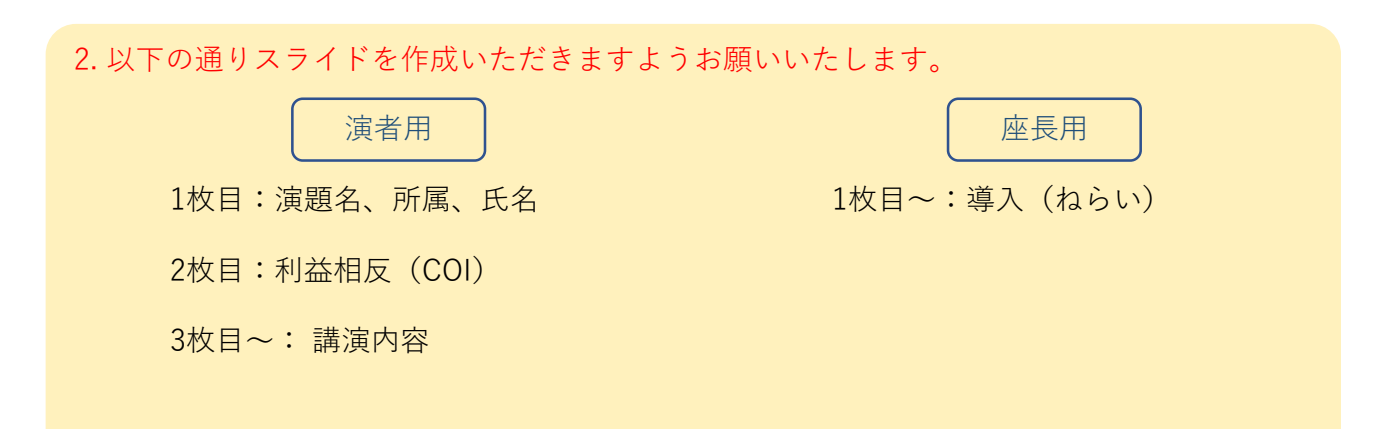

◆なるべく一度で録音を終了してください。(修正すると、タイミングポイントに不具合が起こる 場合があります。)

※音声を録音しなおす場合は、19ページ目の「スライド毎に録音し直す方法」をご覧ください。 (録音をしなおした場合はタイミングポイントにずれが無いか必ず確認してください。)

◆次のスライドに行く前に一呼吸

PowerPointの録音は各スライドごとに別の録音データになりますそのため、話をしながらスラ イド切り替えをしてしまうと、その時の音声が途切れてしまうことがあります。次のスライド に進む際は、一呼吸おき、一瞬でも構いませんので、何も録音しない余白を作るように意識し ていただくのがおすすめです。

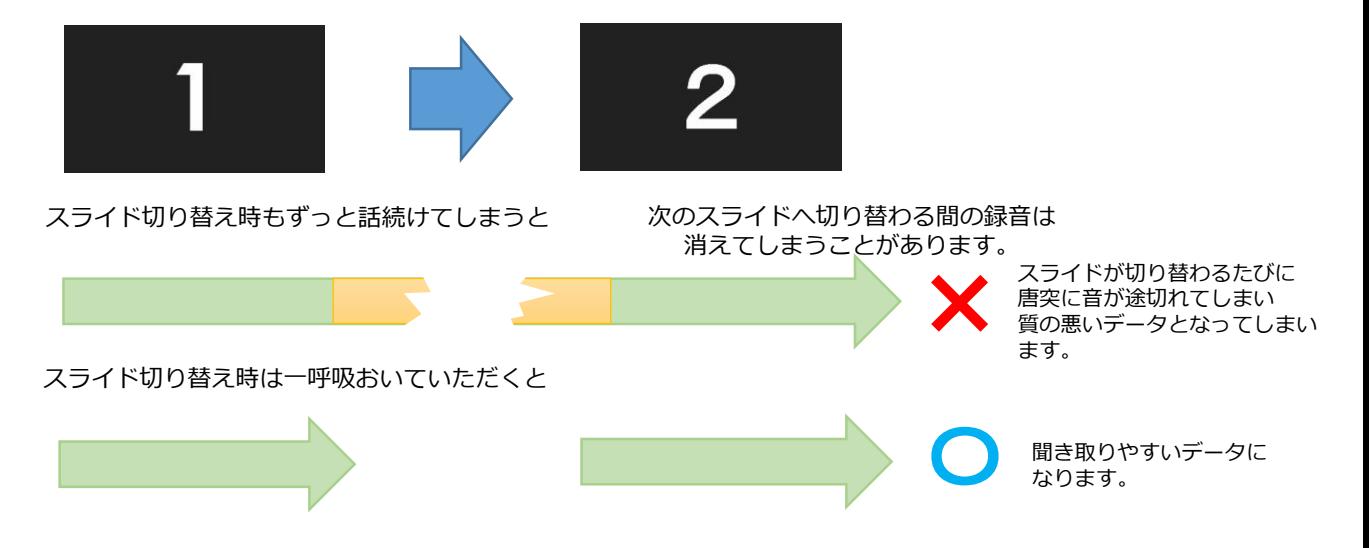

録音した音声がおかしい場合は?

※自動音量調整つきマイクの場合、音声が途切れることがありますので設定をオフにして ください。

※いきなり全部を録音するのではなく、試しに1枚目だけの録音をしてから実際にご自身 で聞いてみていただき、音量・音質をご確認ください。

※音がゆがむ場合・自動的に音量が変わってしまうことがわかった場合は、マイクのプロ パティを確認していただき、「ノイズ抑制」「音響エコーキャンセル」「AGC(オートゲ インコントロール)」「DCオフセット除去」、音量などを自動修正する機能のチェック を外してみてください。(Windowsの場合、マイクによってはこれらの項目はありませ ん。)

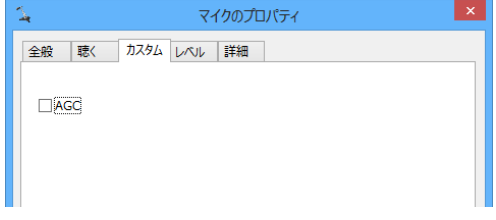

カメラの設定

スライドショーの記録の際に、内蔵、または接続されているカメラがある場合は、有効・ 無効の切り替えができます。

スライドに演者の映像を入れてスライドショーが作成できます。

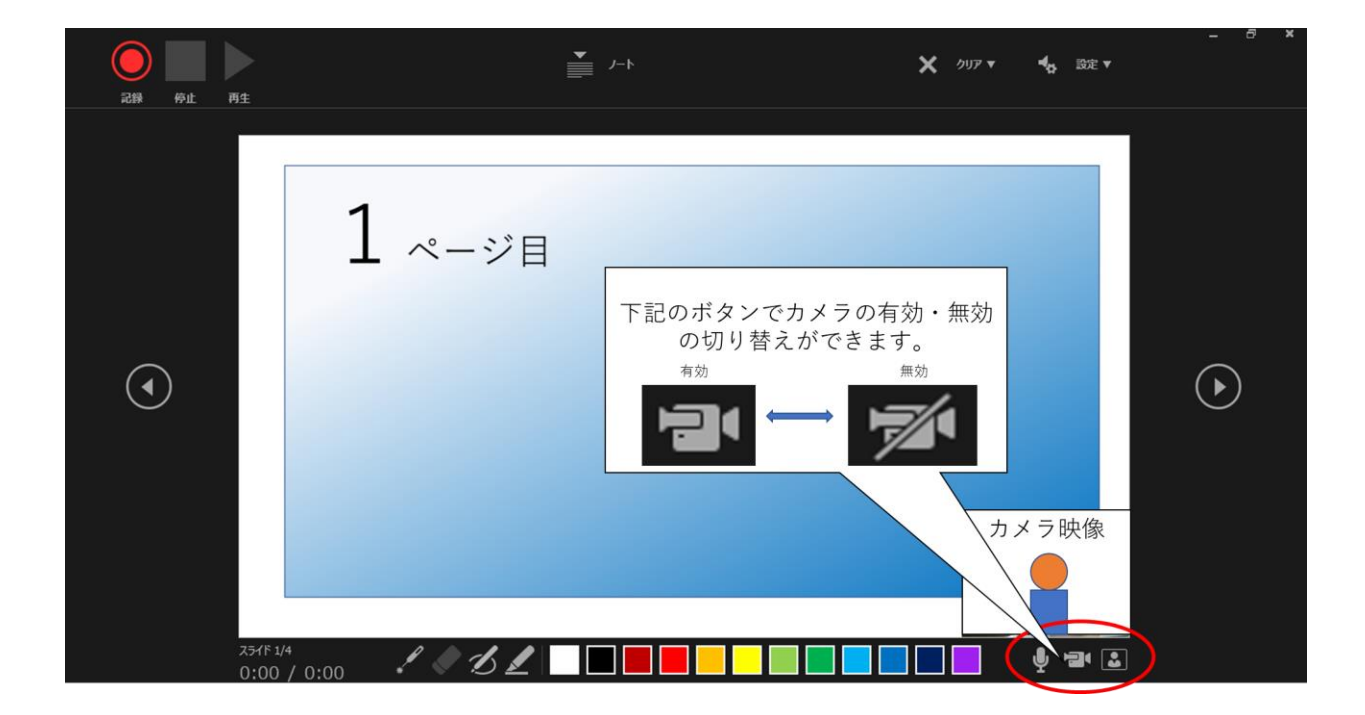

 $\blacktriangleright$ 

### PowerPoint2010で録音する方法 ( 1/2 )

ナレーション録音する場合は、あらかじめパソコンと マイク ( ヘッドセット等 ) を接続した状態にしてください。 マイクがない場合は、そのままPCの付属マイクを利用ください。

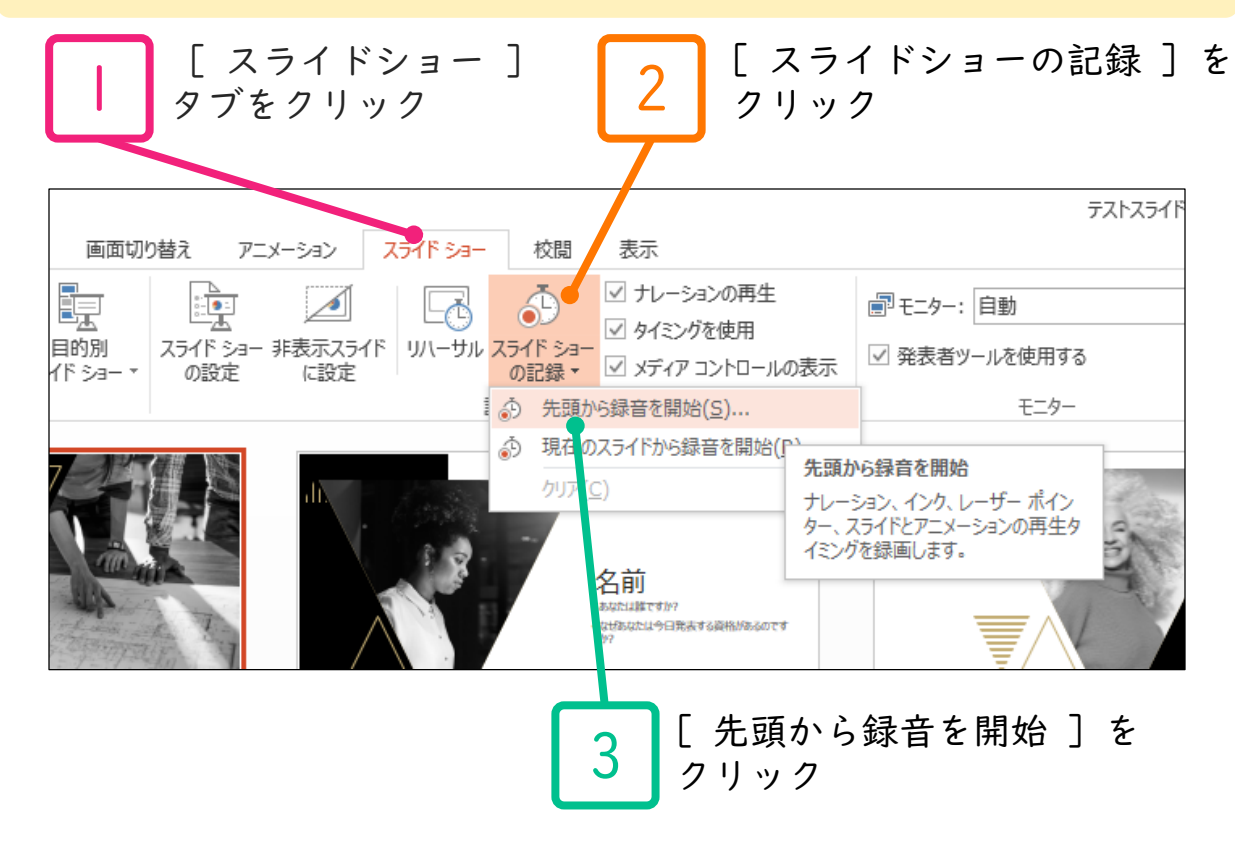

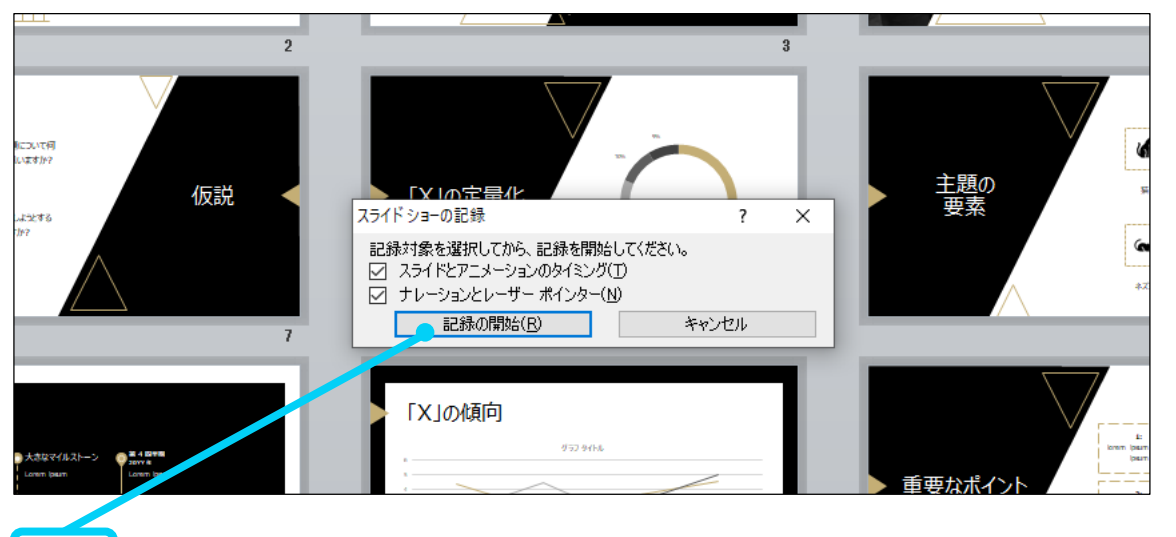

[ スライドショーとアニメーションのタイミング ] [ ナレーションとレーザーポインター ] のチェックが 入っていることを確認して [ 記録の開始 ] をクリック

4

### PowerPoint2010で録音する方法 ( 2/2 )

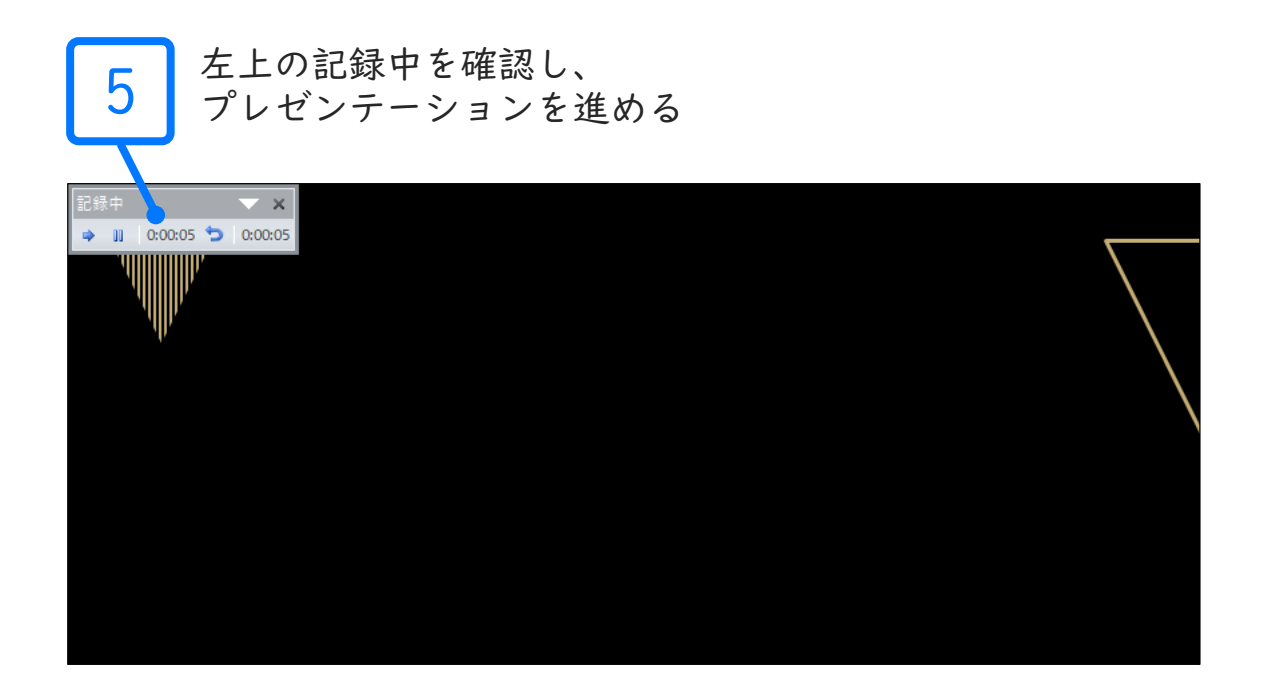

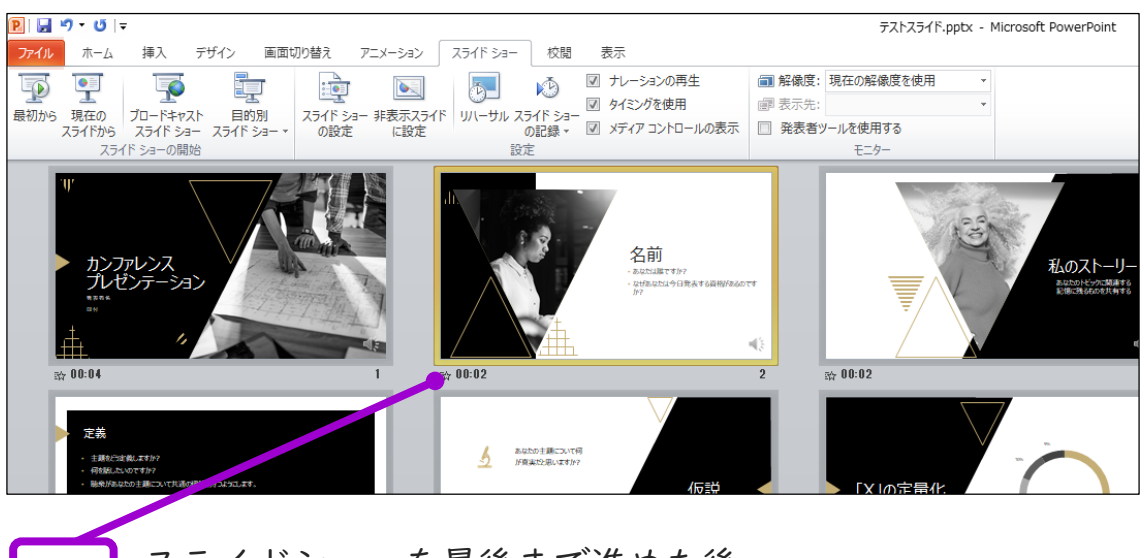

スライドショーを最後まで進めた後、

6

スライド一覧表示で、各スライドの左下に時間が表示されて いることを確認

PowerPointを保存 ( 新しく名前を付けて保存 ) します。 再度ファイルを開きスライドショーで確認して、 音声やスライドのタイミング等問題がないか確認します。

## PowerPoint2013で録音する方法 ( 1/2 )

ナレーション録音する場合は、あらかじめパソコンと マイク ( ヘッドセット等 ) を接続した状態にしてください。 マイクがない場合は、そのままPCの付属マイクを利用ください。

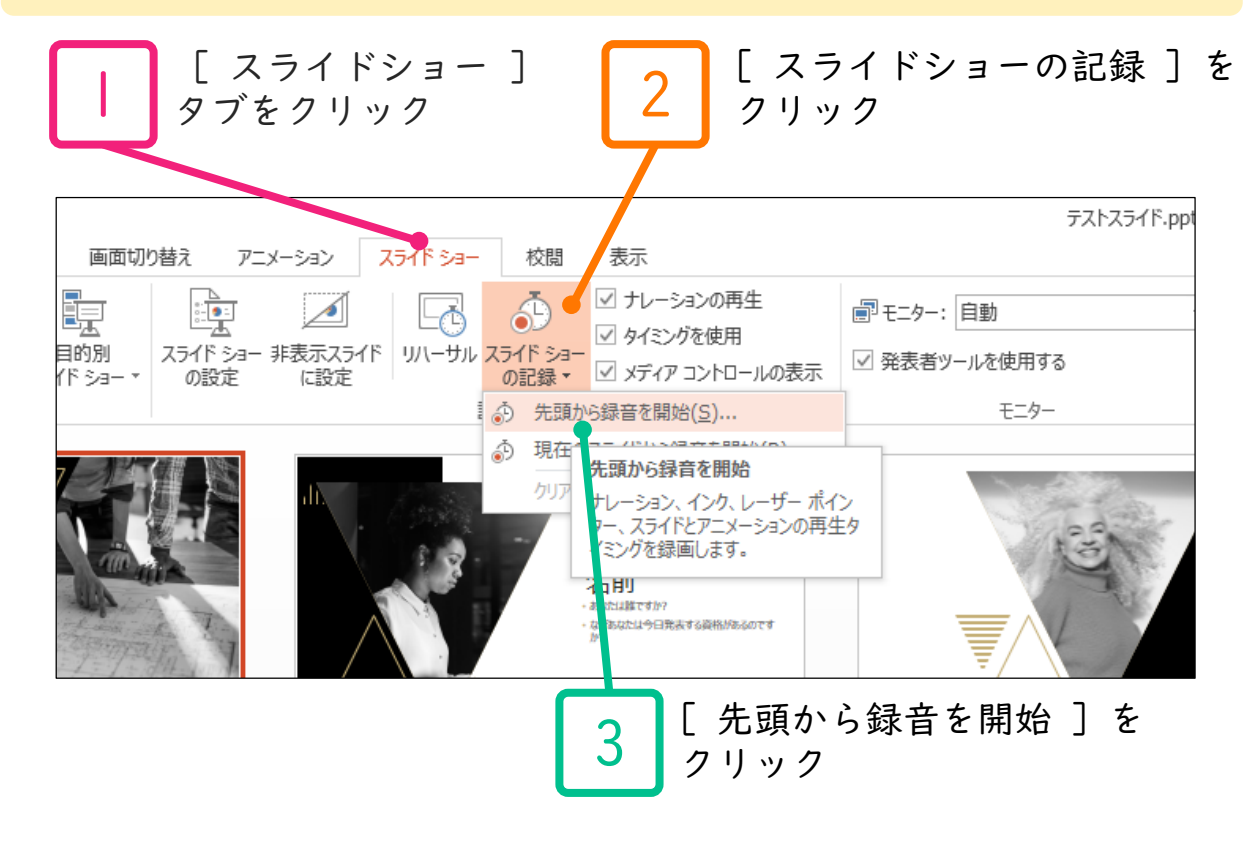

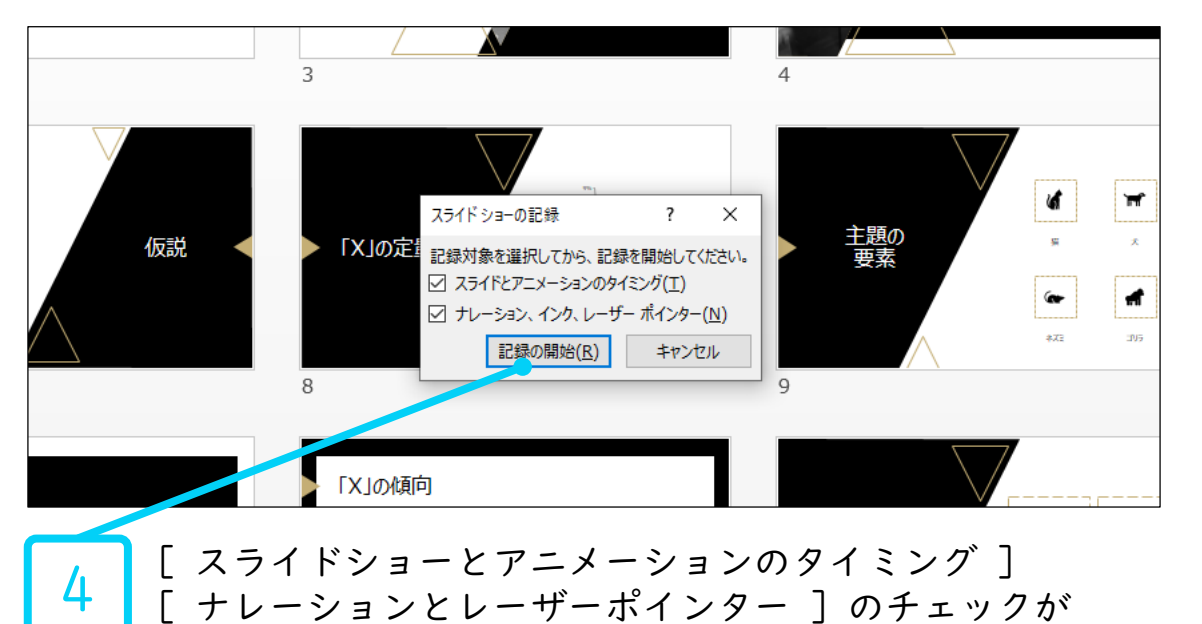

入っていることを確認して [ 記録の開始 ] をクリック

### PowerPoint2013で録音する方法 ( 2/2 )

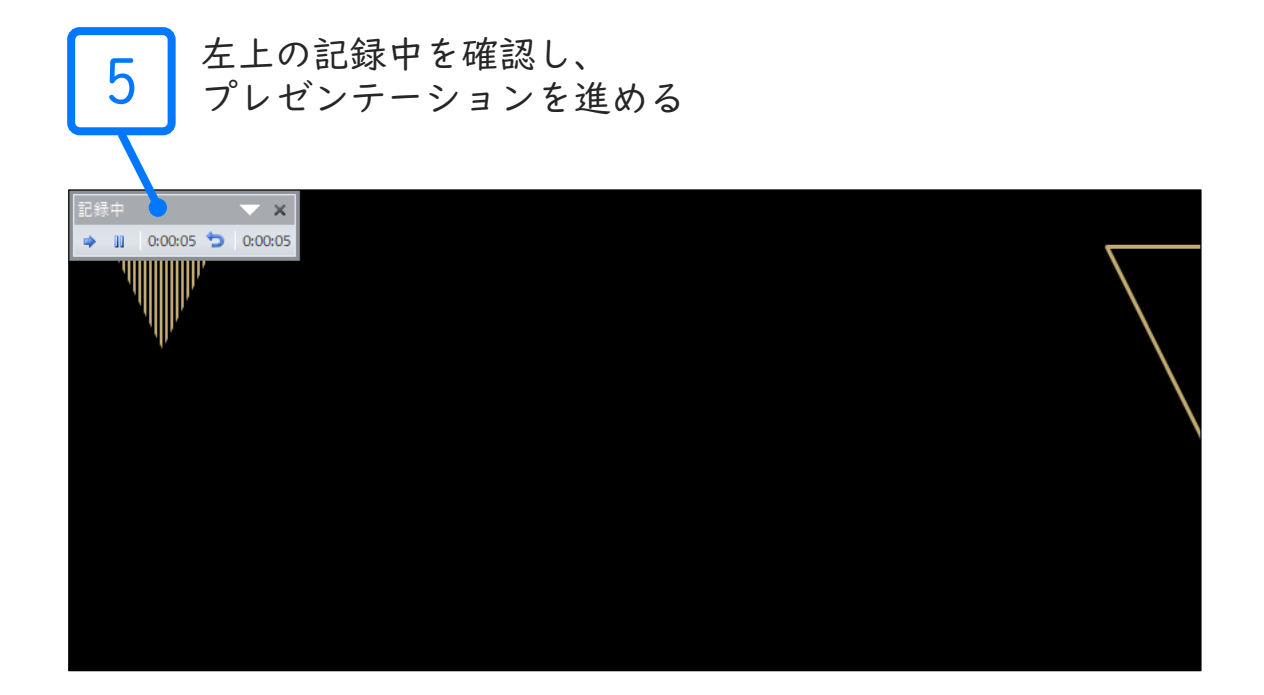

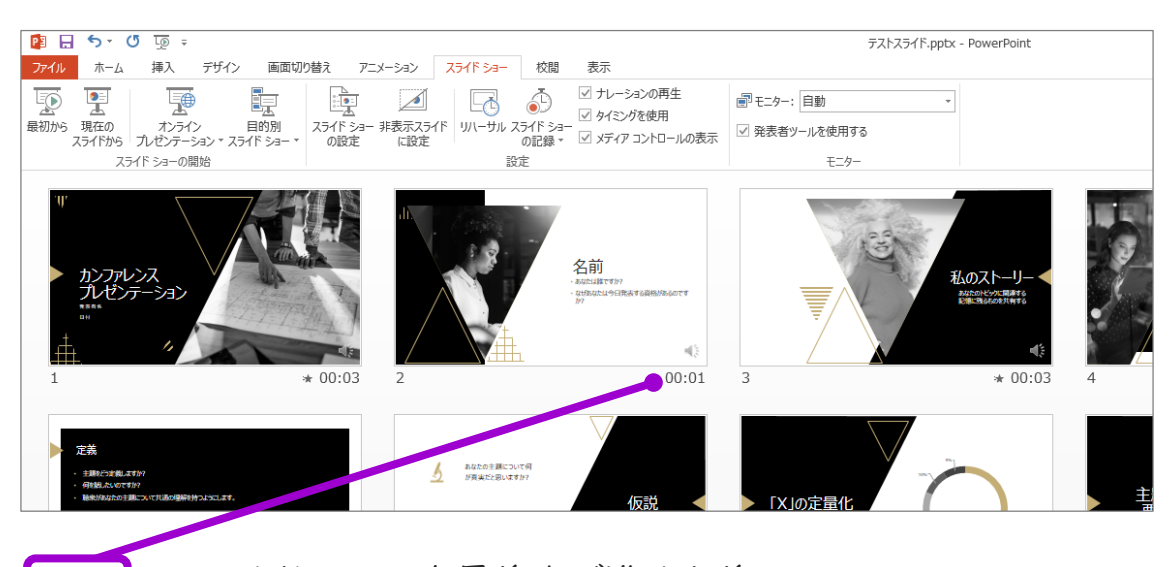

スライドショーを最後まで進めた後、

6

スライド一覧表示で、各スライドの右下に時間が表示されて いることを確認

PowerPointを保存 ( 新しく名前を付けて保存 ) します。 再度ファイルを開きスライドショーで確認して、 音声やスライドのタイミング等問題がないか確認します。

# PowerPoint2019で録音する方法 ( 1/3 )

ナレーション録音する場合は、あらかじめパソコンと マイク ( ヘッドセット等 ) を接続した状態にしてください。 マイクがない場合は、そのままPCの付属マイクを利用ください。

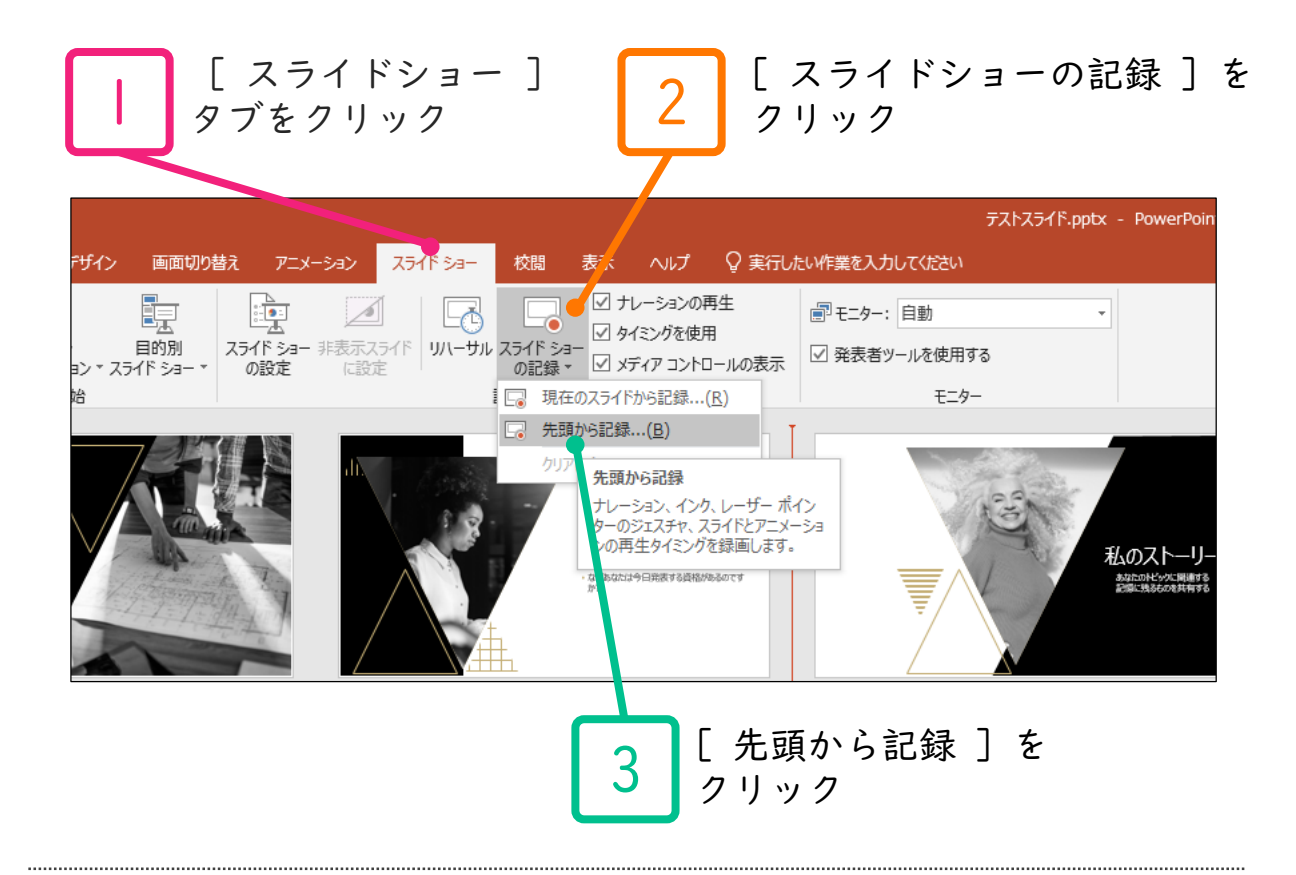

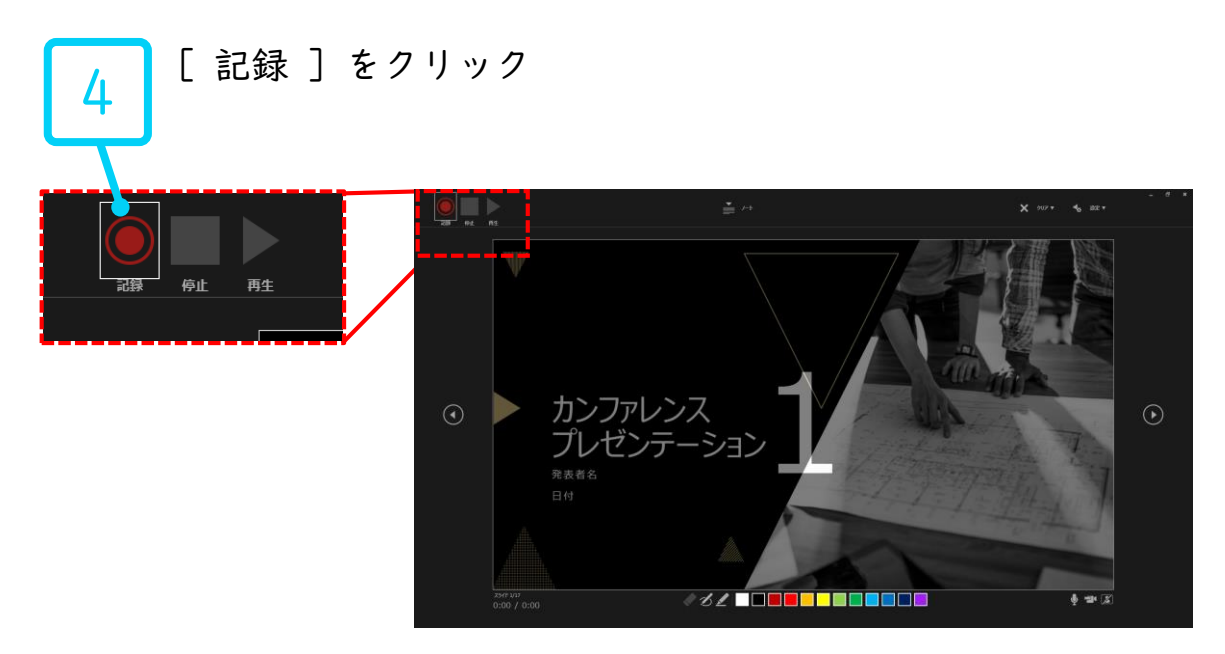

### PowerPoint2019で録音する方法 ( 2/3 )

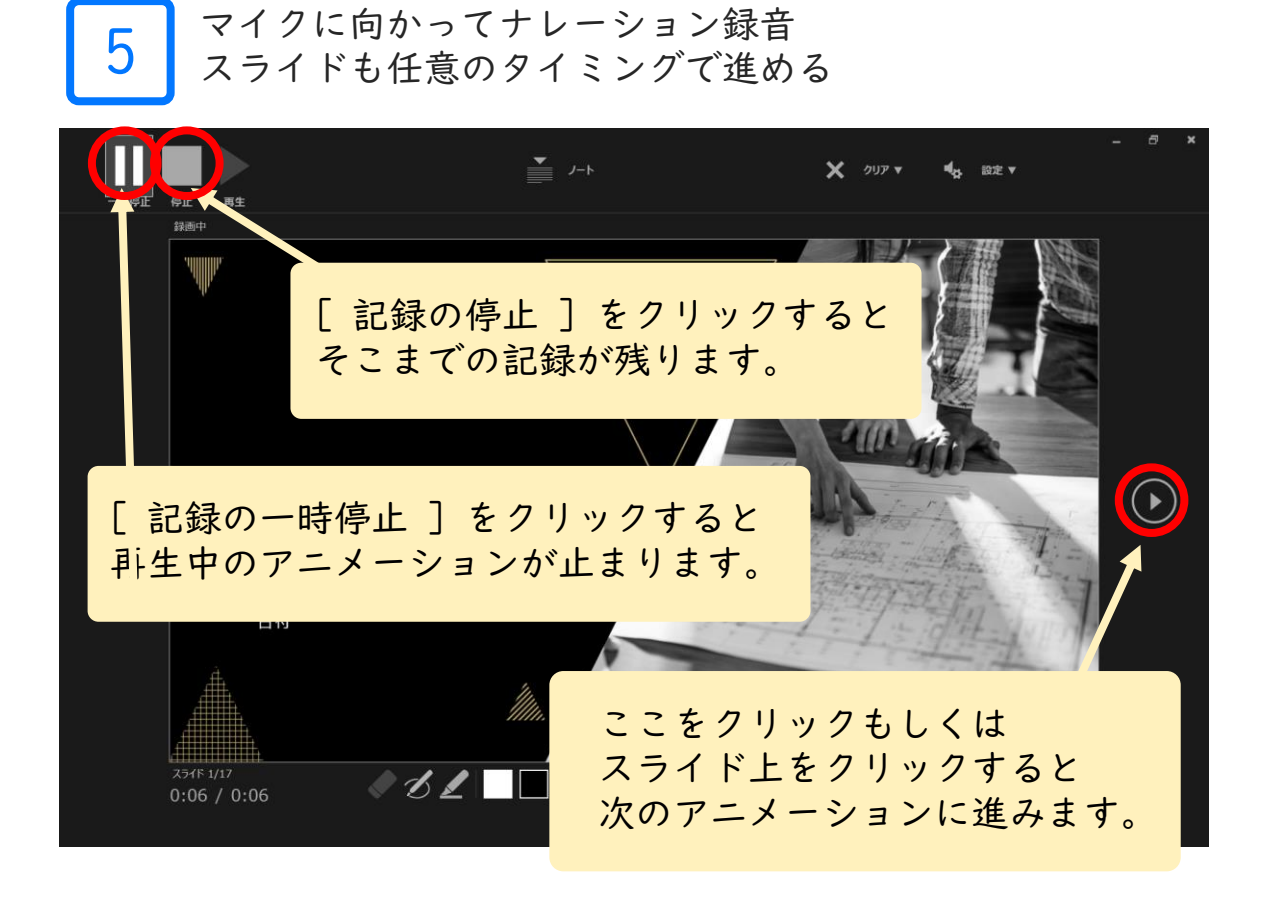

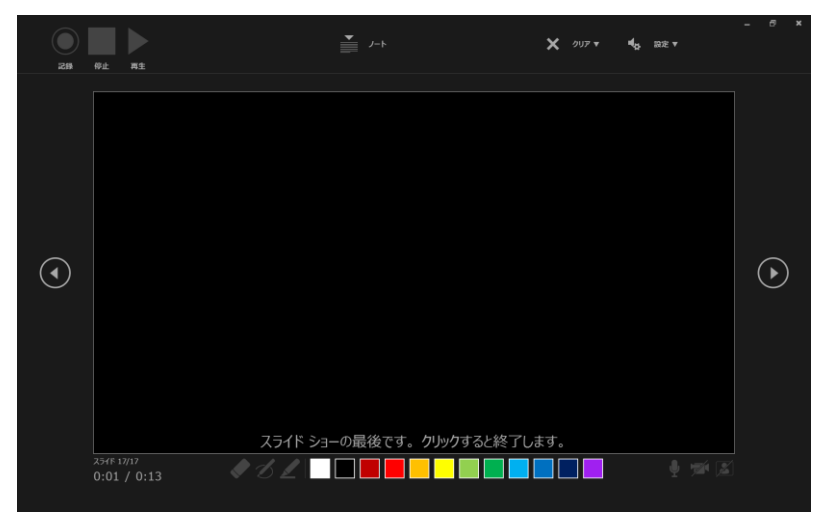

最後まで進めると自動的に録画が停止になります。 上の画面まで来たら、スライドをもう1枚進めると 元の画面に戻ります。

# PowerPoint2019で録音する方法 ( 3/3 )

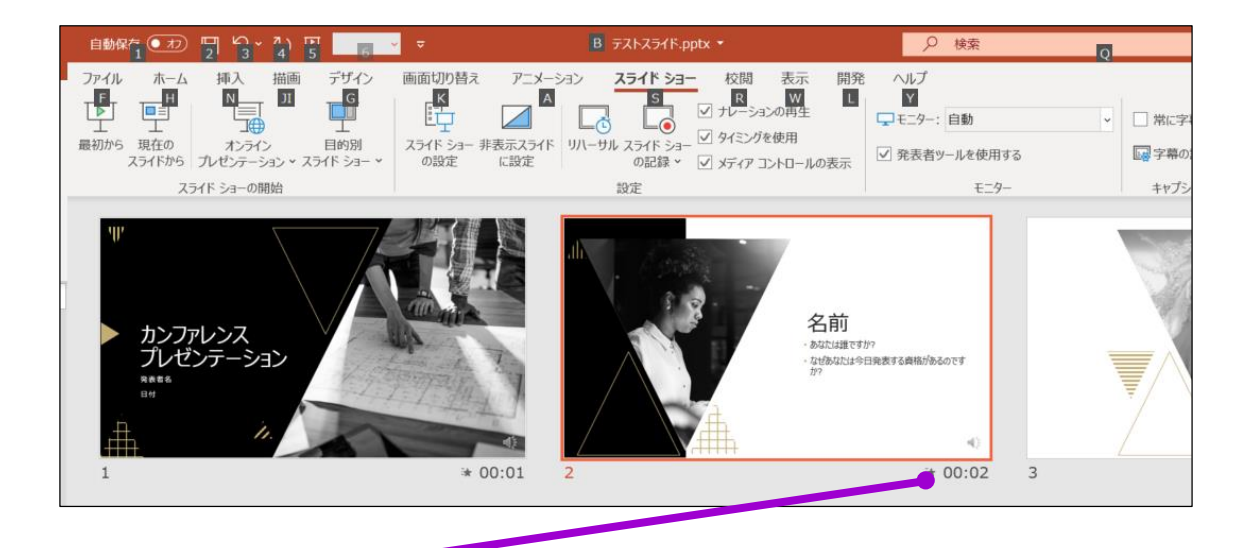

**(ი** スライド一覧表示で、各スライドの右下に時間が表示されて いることを確認

PowerPointを保存 ( 新しく名前を付けて保存 ) します。 再度ファイルを開きスライドショーで確認して、 音声やスライドのタイミング等問題がないか確認します。

<全バージョン共通> PowerPointを開く

### ☛[ファイル]のタブをクリック

### ☛[アカウント]のタブをクリック

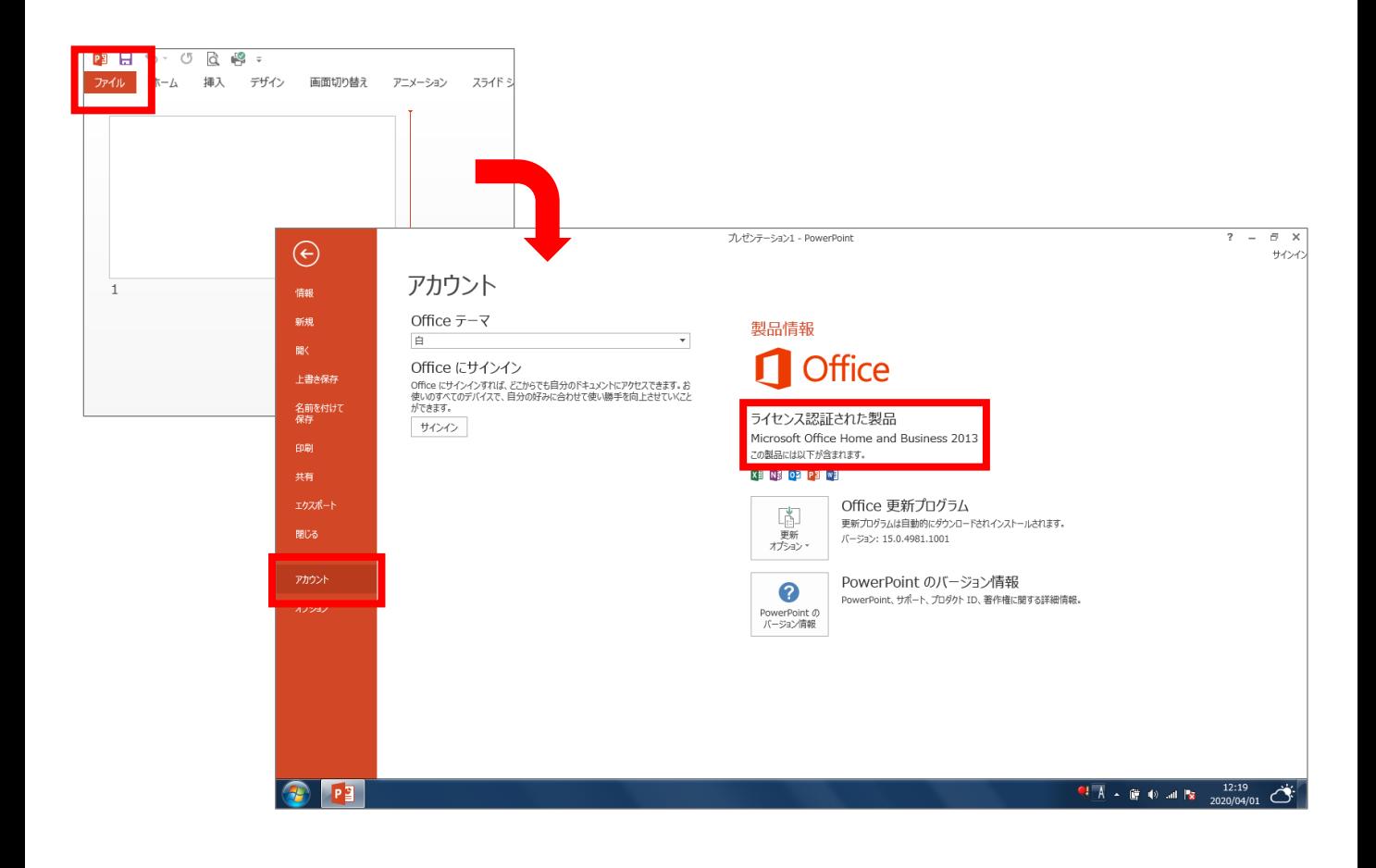

## PowerPoint for macで録音する方法 ( 1/2 )

ナレーション録音する場合は、あらかじめパソコンと マイク ( ヘッドセット等 ) を接続した状態にしてください。 マイクがない場合は、そのままPCの付属マイクを利用ください。

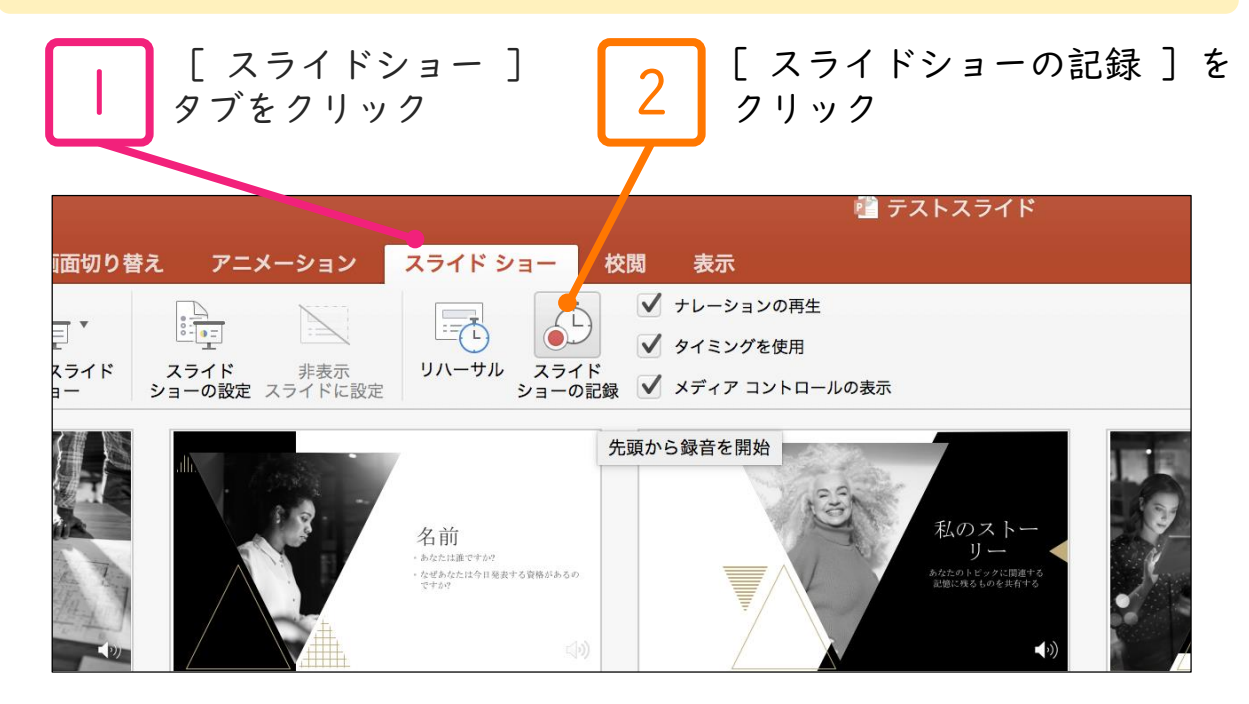

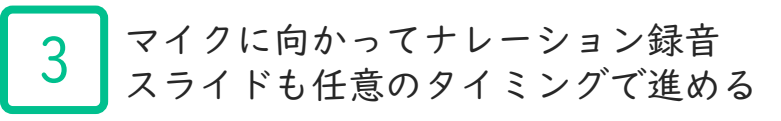

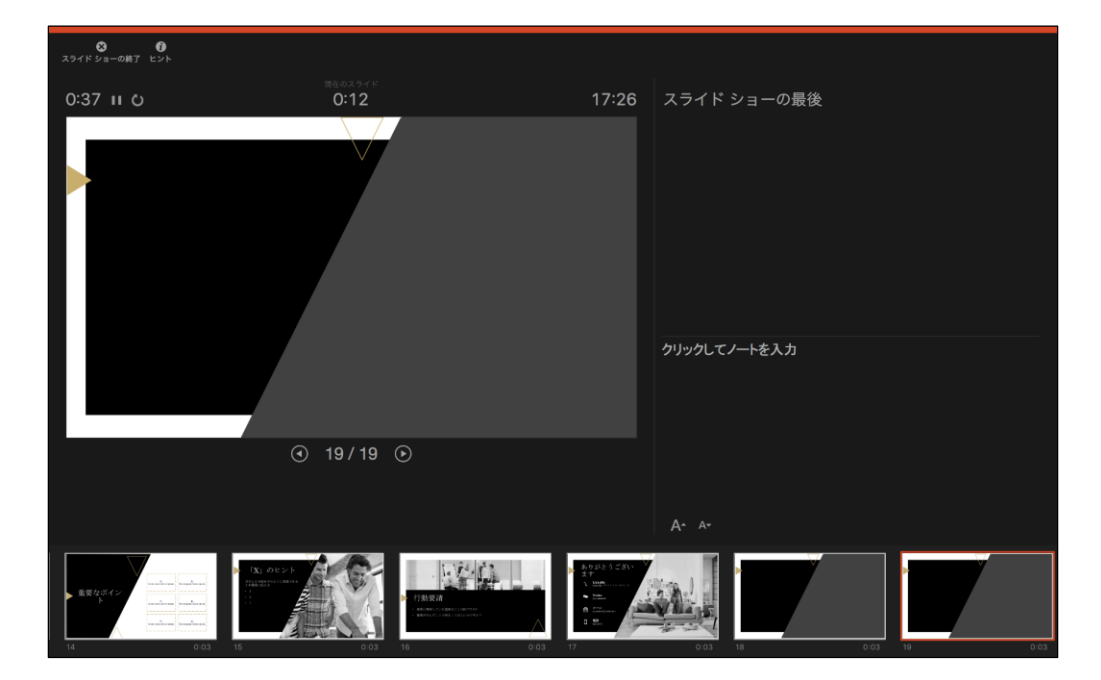

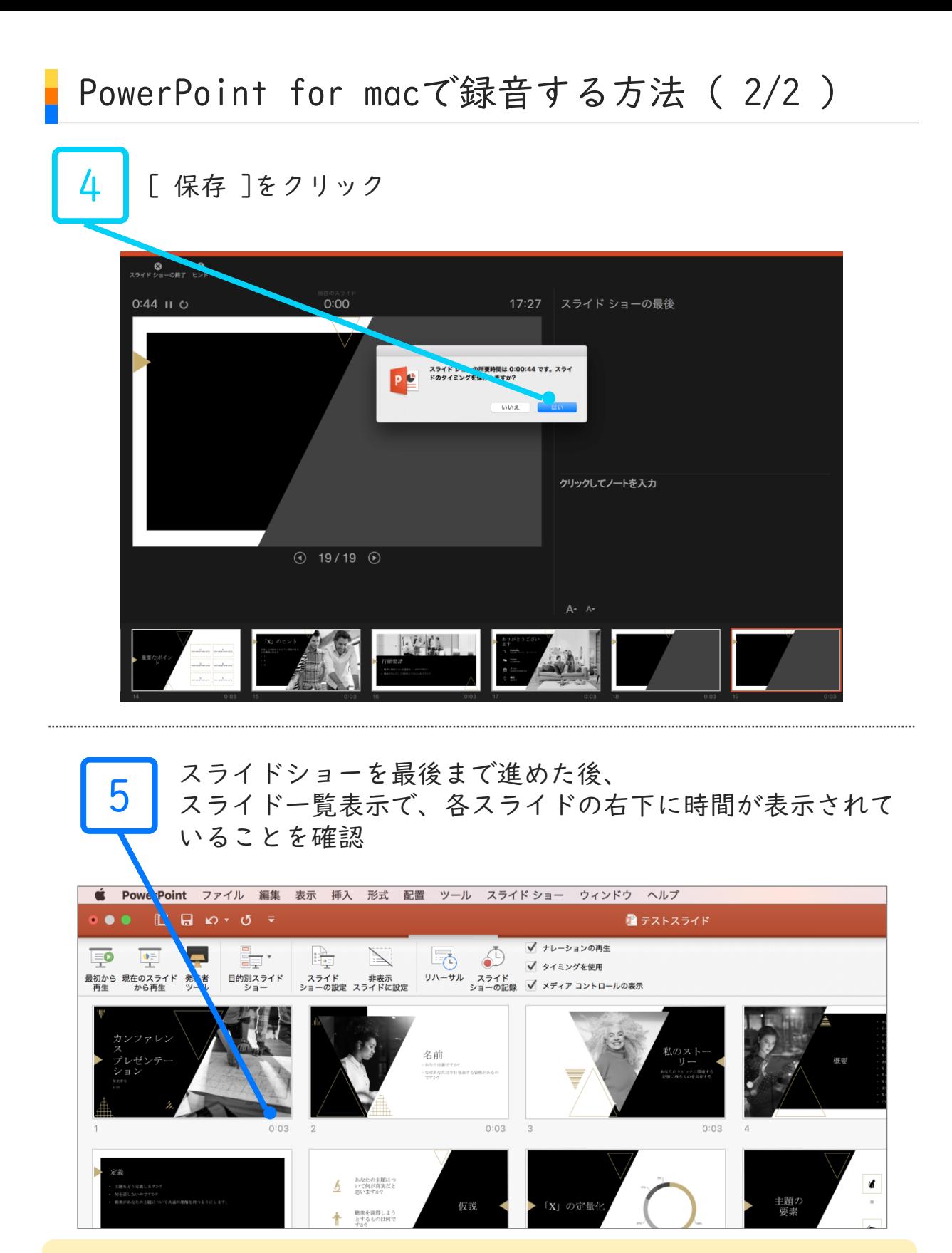

PowerPointを保存 ( 新しく名前を付けて保存 ) します。 再度ファイルを開きスライドショーで確認して、 音声やスライドのタイミング等問題がないか確認します

### スライド毎に録音し直す方法

録音し直したいスライドを選択します。

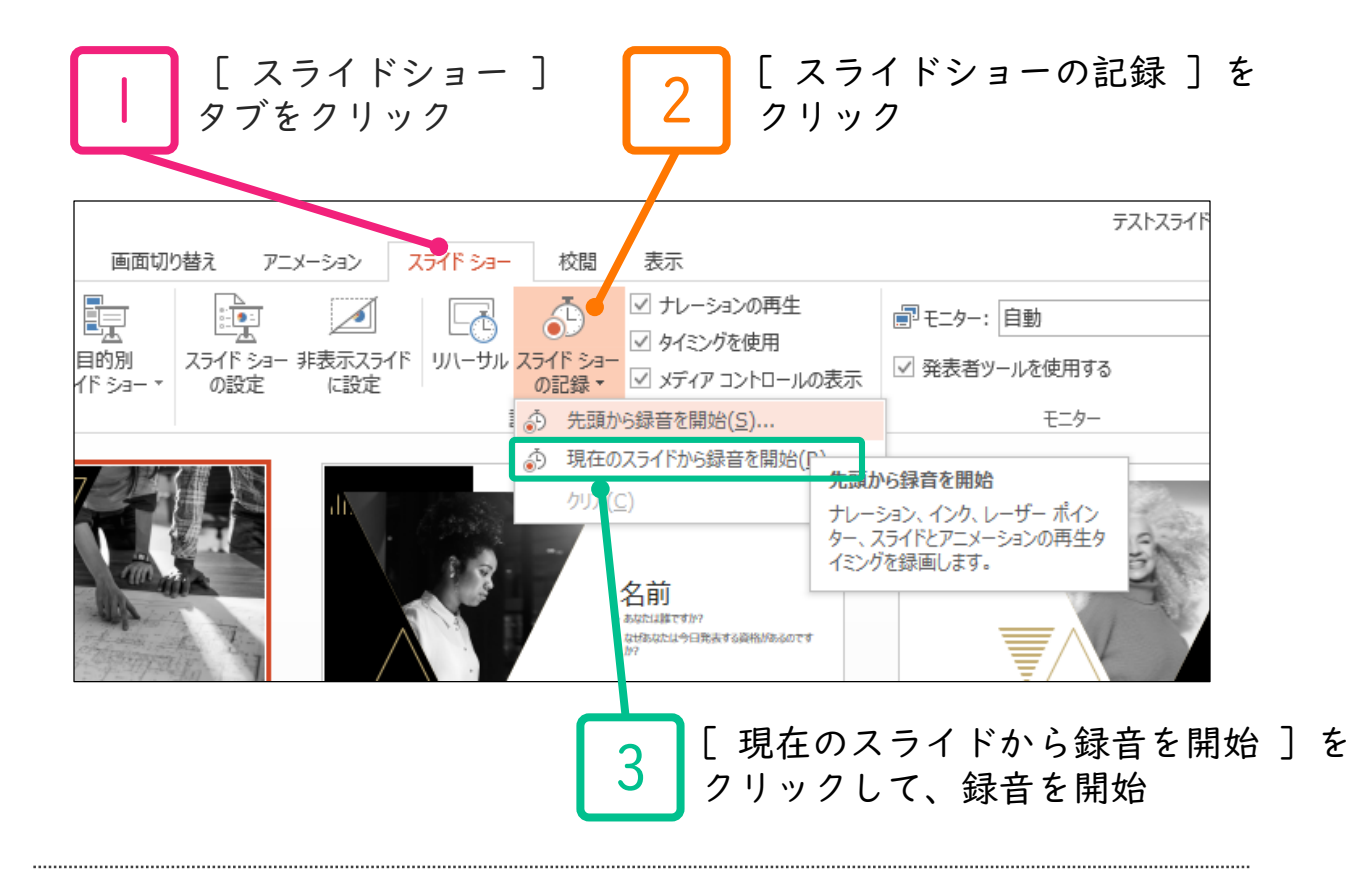

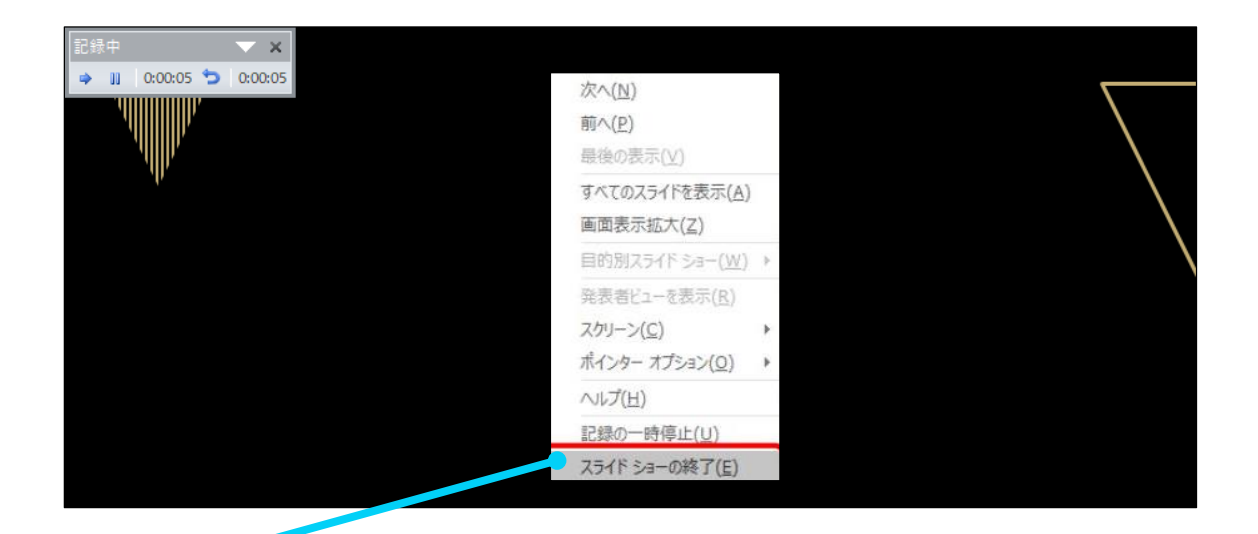

録音が終わったら、 右クリック➡ [ スライドショーの終了 ]を選択

4

[ファイル] メニューで、[保存] を選び、PowerPoint プレゼンテーション形式 (.pptx) で保存されていることを確認します。

[ファイル]、[エクスポート]、[ビデオの作成] の順にクリックします。 (または、リボンの [録音/録画] タブで、[ビデオにエクスポート] をクリックします。)

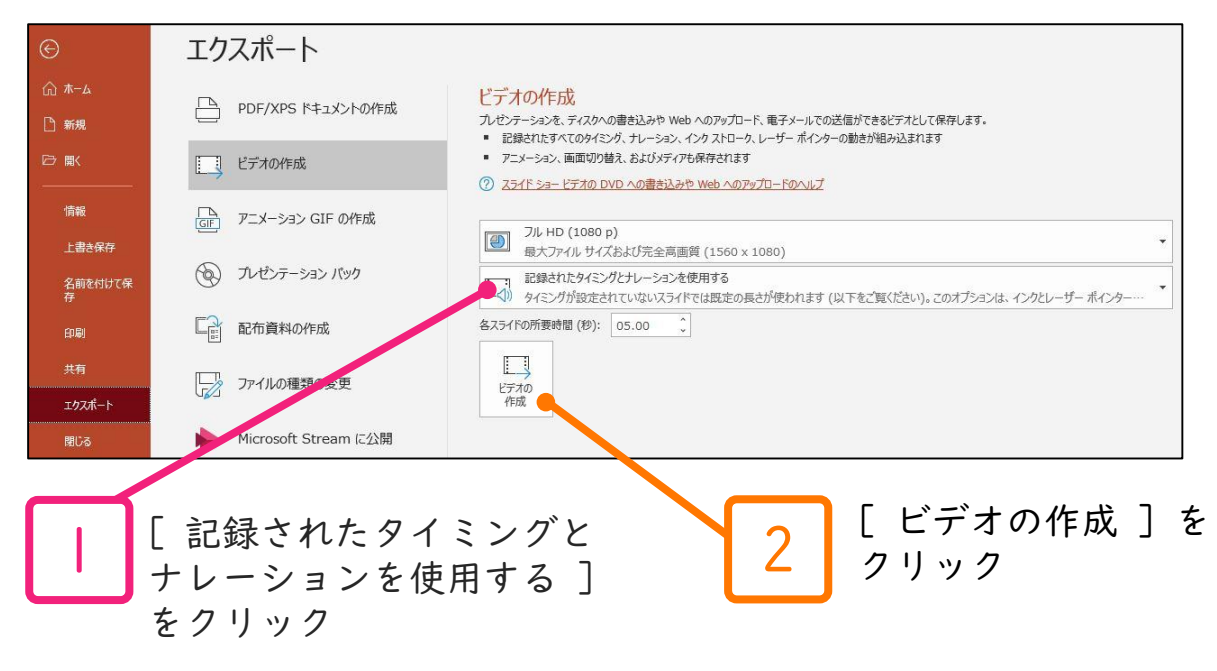

[ビデオの作成] 見出しの最初のドロップダウン ボックスで、必要なビデオの品質を選び ます。(フル HD (1080 p) 1920 x 1080以下をご選択ください。)

[ビデオの作成] の下の2番目のドロップダウンボックスで、プレゼンテーションにナレー ションとタイミングが含まれているかどうかを確認します。 ※タイミング設定を行ったナレーションを記録している場合、既定値は [記録されたタイ ミングとナレーションを使用する] となります。

[ビデオの作成] をクリックします。

[ファイル名] ボックスに、ビデオのファイル名を入力し、任意のフォルダーを参照して から [保存] をクリックします。

[ファイルの種類] ボックスで、[MPEG-4 ビデオ] を選択します。

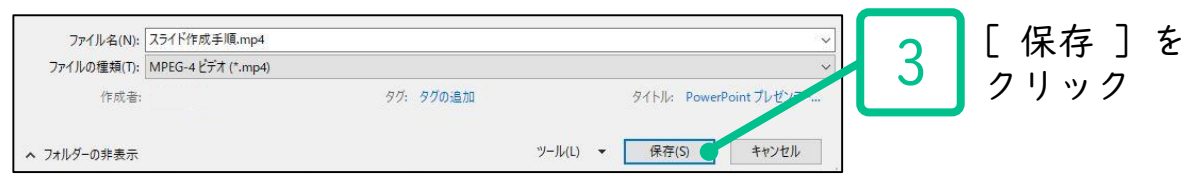

※MP4に変換(エクスポート)したファイルは必ず確認してからアップロードしてください。